You can checkout eBooks and eAudiobooks from Library on the Go with the OverDrive Libby app. Read and listen to them on your mobile device with the Libby app, e-ink device or computer for free with your Lincoln Library card! Visit [lincolnlibrary.info/readers/mediaDownloading.html](http://www.lincolnlibrary.info/readers/mediaDownloading.html) to learn more about Library on the Go and Libby.

**With**

**OverDrive** 

## **USE THE LIBBY APP TO CHECKOUT, READ OR LISTEN TO BOOKS ON A MOBILE DEVICE**

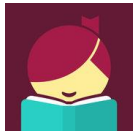

- **Download and Install the Libby app** from your devices app store: Apple devices(iPad & iPhone, etc.) use the [Apple App Store,](https://itunes.apple.com/us/app/libby-by-overdrive-labs/id1076402606?mt=8) Android devices that use the [Google Play Store](https://play.google.com/store/apps/details?id=com.overdrive.mobile.android.libby) (NOT available for Kindle Fire. Kindle Fire users must the OverDrive app)
- **Open the Libby app** and tap the "Hi!" button
- **Tap "Find My Library".** The app should find Lincoln Library. If it does not click "No" and then type our zip code "62701" and select "Rolling Prairie Digital Consortium"
- **Tap "Add Your Card"** to log in so you can checkout items.

LIBRARY

**Seen the go** 

- **Search or browse** for a title to checkout. When you find an item, **tap "Borrow"** to check it out or **tap the cover** to learn more about the title.
- **After tapping "Borrow"** a confirmation page appears to confirm you want to borrow that title. You can tap on the # of days to change your borrowing period. **Tap "Borrow!" to complete the checkout.**
- Tap "**Start Reading**" to begin reading the book, "**Go to Shelf**" to view all your checkouts or "**Keep Browsing**" to look for more items to checkout. *(Note: eBooks will automatically download into the app and Audiobooks will need to be manually downloaded(click the cloud next the title of the book on your "Shelf" to download) unless you change the download settings in the app menu by tapping , tap "Download Settings", tap "Everything" radio button, which will automatically download everything)*

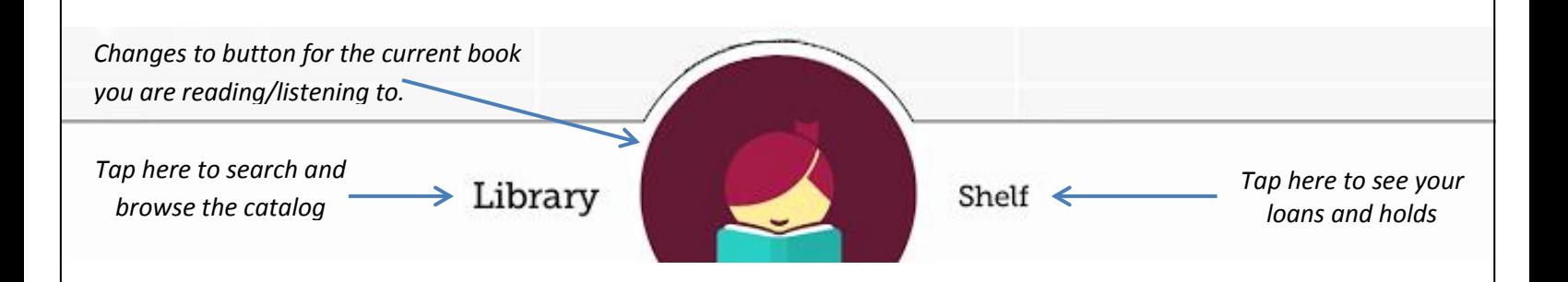

- Return/Renew items by going to your "Shelf" tapping on the cover and then either tap "Return Title to Library" or "Renew Loan" if it is available to be renewed.
- Transfer eBook checkouts to Kindle by checking it out (*Note: if you transfer to Kindle and want to return early you will need to follow the instructions for returning a Kindle book on the back of this page*)
	- o Go to your Shelf
	- $\circ$  Tap the cover of the book your want to transfer to your Kindle
	- o Tap "Send to Device"
	- o Tap the "Send" button next to Kindle
	- o Sign into Amazon and then click "Get library book" button
	- $\circ$  The book will automatically transfer to whatever Kindle device you have linked to your Amazon account.
	- o Tap "Close" to go back to Libby app

LIBRARY  $\epsilon$  on the q $\circ$ 

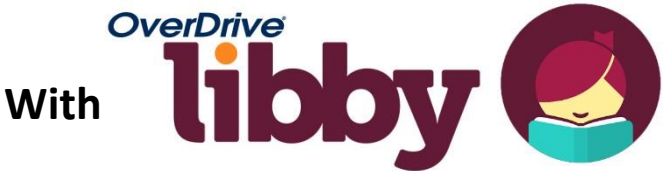

## **READ EBOOKS ON COMPUTER OR E-INK DEVICE (NOOK w/no app store, KOBO, SONY READER)**

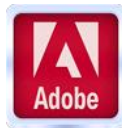

Use Adobe Digital Editions to read EPUB and PDF formatted eBooks on your **e-ink device** (Kindle e-ink devices are not compatible)

- **Download Adobe Digital Editions** from [adobe.com/solutions/ebook/digital-editions/download.html](http://www.adobe.com/solutions/ebook/digital-editions/download.html) (Choose either Macintosh or Windows and **Click the "Download Now" link**).
- **Activate Adobe Digital Editions** with you Adobe ID. If you do not have an Adobe ID you will need to register to get one a[t https://goo.gl/2c2cHV](https://goo.gl/2c2cHV)
- **Check out a title** by visiting the Library on the Go collection at **libraryonthego.org/**
- **Find the title** you would like to check out and **click on the cover** and then **click Borrow**. Go to your loans by clicking on the icon if not automatically transferred. **Click the Choose A Format button** and **select ePub format** from the **drop-down menu** to download the title and then **open with Adobe Digital Editions**.
- In Adobe Digital Editions if **reading on computer** you can **click on the cover** to begin reading now.
- **To transfer to e-ink device** connect your device to the computer with a USB cable. In Adobe Digital Editions **click the "Library" button**, then **click and drag the title** to the left hand side of the screen to your mobile device. A **green plus sign** will appear. **Release the title** and it will be transferred to your device. Eject your device from your computer and the title will be available to read on your device.
- **Read** the eBook on your Device.
- **Return** early by **clicking on "Library"** in Adobe Digital Editions, then **right click on the cove**r and **click on "Return Borrowed Item"**

## **LISTEN TO AUDIOBOOKS ON COMPUTER OR TRANSFER TO MP3 PLAYER**

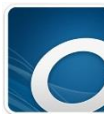

**Download and install OverDrive's desktop app** for [Windows](https://overdrive.desk.com/customer/portal/articles/1481067) or [Mac.](https://overdrive.desk.com/customer/portal/articles/1481073) You'll need this free application to download audiobooks to your computer and transfer them to your MP3 player. Find the app at [help.overdrive.com/customer/portal/articles/1481625](http://help.overdrive.com/customer/portal/articles/1481625)

- **Check out a title** by visiting the Library on the Go collection a[t libraryonthego.org/](http://www.libraryonthego.org/)
- **Find the title** you would like and **click Borrow**. If not automatically transferred go to your Loans by clicking on the icon. **Click the Choose a Format button** and **select MP3 audiobook format** from the **drop-down menu** to download the title.
- **Plug your MP3 player** into your computer. Then, **open OverDrive's desktop app**, **select the newly downloaded audiobook**, and **click Transfer**. Follow the on-screen prompts to transfer the audiobook to your MP3 player.

## **READ EBOOKS ON KINDLE E-INK DEVICES OR IN KINDLE APP**

- cindle
- Use a computer and **go the Library on the Go website** [www.libraryonthego.org](http://www.libraryonthego.org/)
- Sign in by **clicking Sign in**, which is the upper right corner of screen

 **Find the title** you would like to check out and **click on the cover**, and then confirm it is available in Kindle format by checking available formats in the upper right of the screen. Then **click Borrow**. Go to your Loans by clicking on the **FR** icon if not automatically transferred. **Click the Choose A Format button** and **select Kindle format** from the **drop-down menu** to download the title.

- You will be **transferred to the Amazon website** where you will need to **login you amazon.com account** and then **click Get library book**. The **ebook is then transferred wirelessly** to your Kindle or Kindle reading app or **click Download now** and transfer it to your devise using a USB cord.
- *Note: To return Kindle books you will need to login into your Amazon account and go to Your Account and click Manage Your Content and Devices and click on*  $\Box$  next to the title and click on Return the book then click Yes.

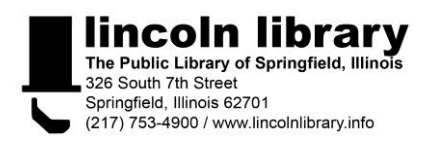